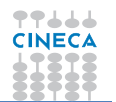

# **MANUALE OPERATIVO AMMINISTRATORE**

# Sommario

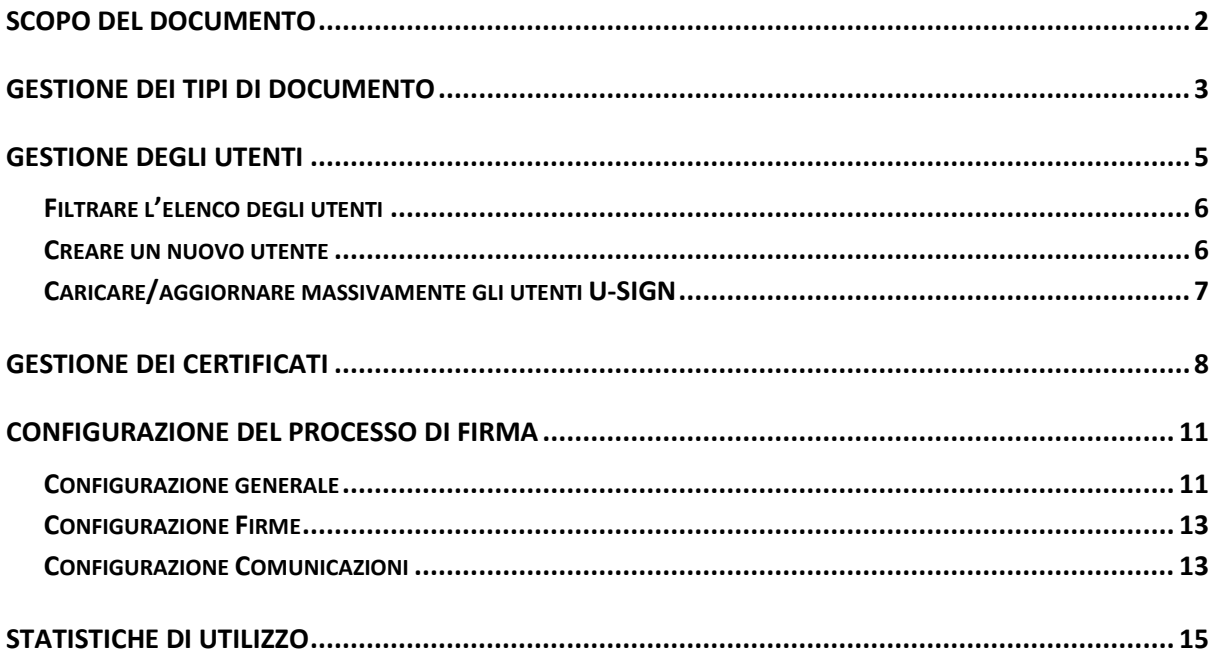

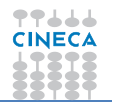

# <span id="page-1-0"></span>**Scopo del documento**

Questo documento ha lo scopo di fornire indicazioni pratiche sull'utilizzo di U-SIGN agli utenti Amministratori del sistema.

In particolare, vengono descritte le seguenti funzionalità:

- Gestione dei tipi di documento e attivazione dell'integrazione con Titulus.
- Gestione degli utenti.
- Gestione dei certificati.
- Configurazione del processo di firma.
- Statistiche di utilizzo.

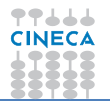

# <span id="page-2-0"></span>**Gestione dei tipi di documento**

Tramite questa funzionalità è possibile aggiungere nuove tipologie di documento a quelle già configurate in U-SIGN.

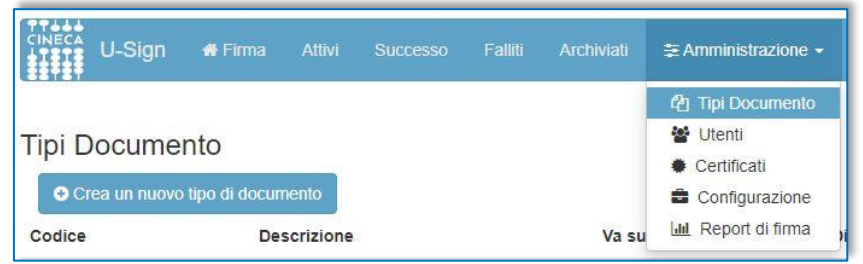

Per aggiungere una nuova tipologia di documento basta cliccare sul comando "Crea un nuovo tipo di documento" ed inserire i dati richiesti:

- **Codice**: stringa priva di spazi o caratteri speciali che identifica il tipo di documento (non è visibile all'utente firmatario);
- **Descrizione**: stringa visibile dal firmatario al momento della creazione di un nuovo processo di firma;
- **Va su titulus** (e campi successivi): impostazioni relative all'integrazione con Titulus (se prevista).

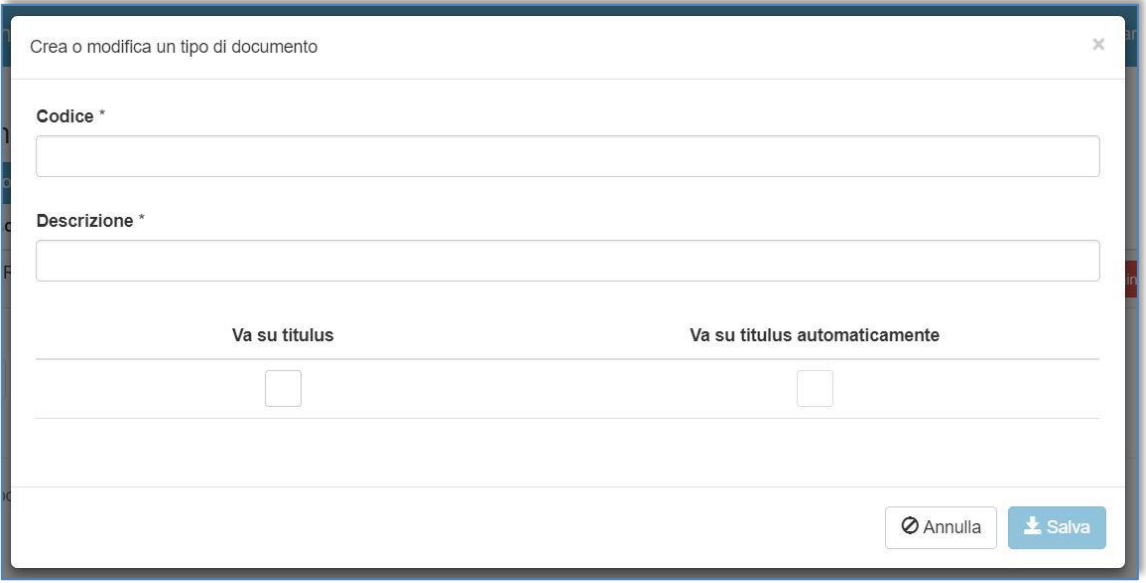

Completato l'inserimento dati, cliccando su SALVA il nuovo tipo di documento sarà disponibile agli utenti firmatari. Viceversa, cliccando su ANNULLA, l'inserimento verrà interrotto.

Da questa funzionalità è possibile anche visualizzare e/o modificare le tipologie di documento già presenti e eliminarle definitivamente usando gli appositi pulsanti.

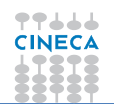

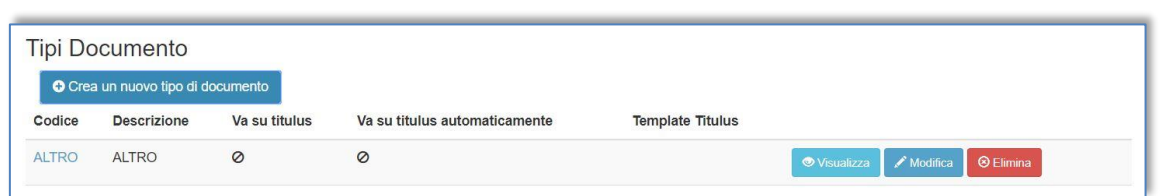

L'eliminazione è consentita solo se non ci sono processi ad essa associati.

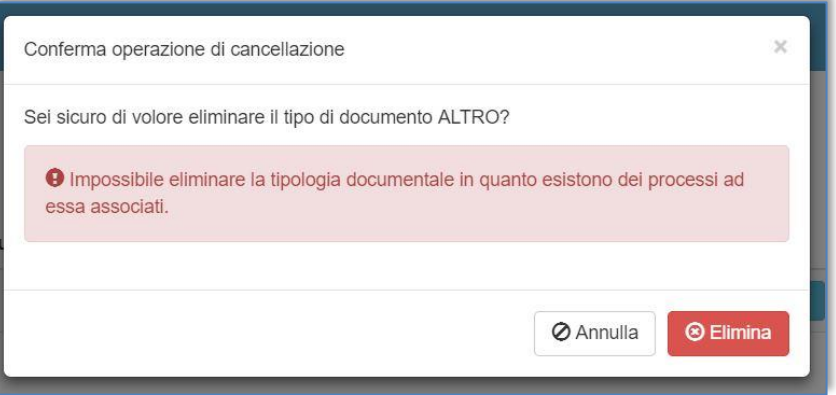

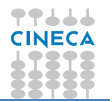

# <span id="page-4-0"></span>**Gestione degli utenti**

Tramite la funzionalità "Utenti", disponibile da Menu, l'utente Amministratore di U-SIGN è in grado di gestire le abilitazioni di accesso e utilizzo dell'applicazione di firma.

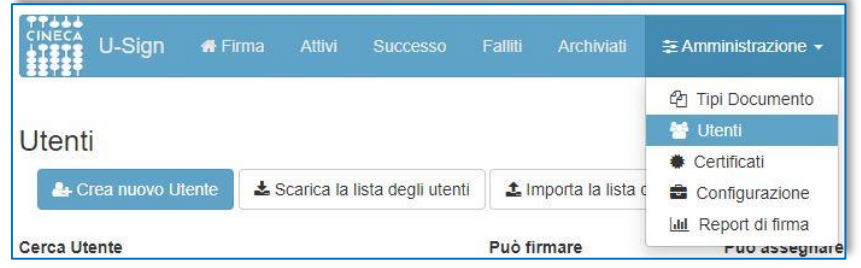

Nella videata viene visualizzato l'elenco di tutti gli utenti che possono utilizzare U-SIGN, in base ai rispettivi "livelli" di abilitazione. Per ogni utente vengono mostrate le seguenti informazioni:

- **Username**;
- **Nome** e **Cognome**;
- **Indirizzo e-mail** alla quale saranno inviate eventuali notifiche;
- ID del **certificato di firma** digitale;
- **Permessi** attributi: amministratore, abilitato a gestire i certificati, abilitato alla firma, abilitato a creare processi per altri utenti, abilitato ad apporre marche temporali.
- **Provider di firma**.

È possibile ordinare gli utenti in base a: username, nome, cognome, mail o codice certificato cliccando sulla rispettiva intestazione di colonna.

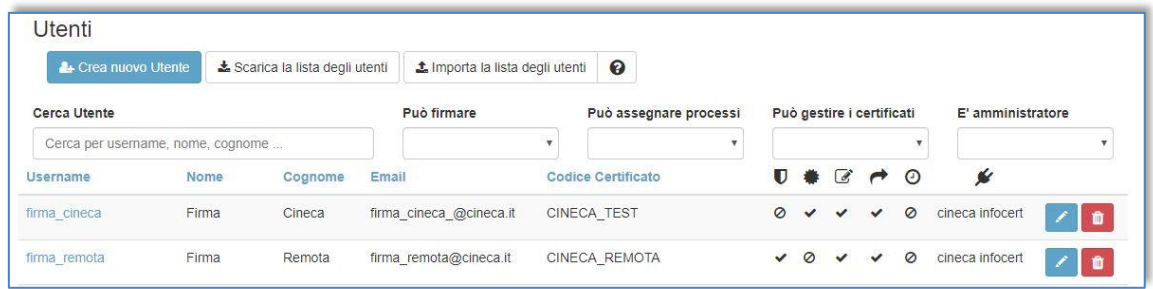

L'utente Amministratore è abilitato alla **visualizzazione**, **modifica** ed eventualmente alla **cancellazione** (solo se non hanno già creato nuovi processi di firma), di parte o di tutti gli utenti di U-SIGN utilizzando gli appositi comandi posti in corrispondenza di ciascun record utente.

Grazie ad una serie di funzionalità disponibili a sistema, l'utente Amministratore può:

- filtrare l'elenco degli utenti;
- creare un nuovo utente;
- caricare/aggiornare massivamente la lista degli utenti U-SIGN.

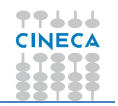

#### <span id="page-5-0"></span>**Filtrare l'elenco degli utenti**

U-SIGN rende disponibili una serie di impostazioni a supporto delle esigenze dell'utente Amministratore, del tipo:

- **Cerca utente**: permette di ricercare una specifica stringa di dati nell'anagrafica degli utenti;
- **Può firmare**: mostra solo gli utenti abilitati/non abilitati alla firma;
- **Può assegnare processi**: mostra solo gli utenti abilitati/non abilitati ad assegnare processi di firma ad altri utenti firmatari;
- **Può gestiore i certificati**: mostra solo gli utenti autorizzati alla gestione dei certificati;
- **È amministratore**: mostra solo gli utenti con/senza funzioni di amministratore.

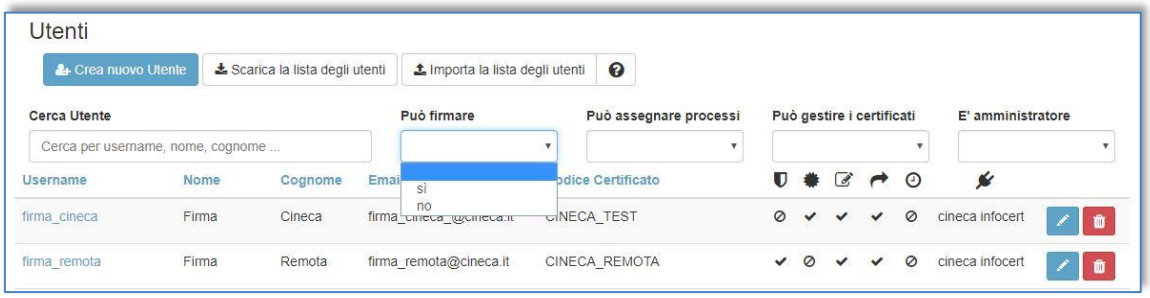

#### <span id="page-5-1"></span>**Creare un nuovo utente**

Per creare un nuovo utente basta cliccare su "Crea un nuovo Utente" e compilare i dati richiesti. L'unico dato obbligatorio per poter accedere a U-SIGN è lo **username**.

**Attenzione!** Se non viene inserito un indirizzo email valido, l'utente non riceverà le notifiche. Inoltre, se non vengono compilati i campi "Codice Certificato" e "Provider di firma", l'utente non potrà essere abilitato alla firma digitale dei documenti.

Da questa interfaccia è anche possibile abilitare utenti privi di certificato di firma che possono così assegnare processi di firma ad utenti firmatari (voce "può creare per altri utenti") e abilitare alle funzioni di Amministratore nuovi utenti.

Per ogni utente creato è necessario specificare quali abilitazioni deve avere tra:

- È amministratore.
- Può gestire i certificati (ossia vede la voce Amministratore > Certificati).
- Può firmare.
- Può assegnare processi.
- Può usare Marche Temporali.

Salvando i dati inseriti, le modifiche verranno recepite dal sistema e il nuovo utente potrà da subito operare su U-SIGN.

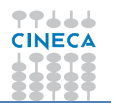

#### <span id="page-6-0"></span>**Caricare/aggiornare massivamente gli utenti U-SIGN**

Nel caso si desideri inserire o modificare massivamente gli utenti è possibile utilizzare le funzionalità "Scarica la lista degli utenti" e "Carica la lista degli utenti".

Cliccando su "Scarica la lista degli utenti", è possibile salvare sul proprio computer l'intera lista degli utenti censiti su U-SIGN in formato .csv. Scaricare la lista utenti è una operazione fondamentale quando si desidera effettuare delle operazioni di modifica massiva degli utenti di U-SIGN in quanto il sistema permette di aggiornare i dati appena scaricati e ricaricarli a sistema con una semplice operazione di upload.

A tal proposito, per il corretto funzionamento del sistema è necessario rispettare alcune regole:

- La prima riga del file non va MAI modificata.
- L'estensione deve rimanere .csv.
- L'unico separatore ammesso è la virgola ",".
- TUTTI gli utenti censiti nel file e modificati verranno modificati in U-SIGN.
- Lo username deve essere univoco sul file CSV (non possono essere presenti più righe col medesimo username) se si tenta di inserire un utente con uno username già censito nel file, l'upload andrà in errore.
- I campi obbligatori sono: **username**, **firstName**, **lastName, email**.
- I restanti campi sono tutti facoltativi ma NON possono essere omessi.

Al momento dell'upload, le modifiche eseguite sui dati contenuti nel file .csv, relative a utenti già presenti su U-SIGN (ogni utente è identificato dallo username, per questo è molto importante non intervenire su questo dato), andranno a sovrascrivere i dati di origine. Va quindi fatta molta attenzione in quanto se, per esempio, si omette il dato relativo al Codice del certificato l'utente su U-SIGN non avrà più il certificato quindi non riuscirà a firmare.

L'inserimento di una o più righe nuove nel file .csv comporta la creazione di uno o più utenti. L'eliminazione di una o più righe NON comporta la cancellazione di uno o più utenti. Se si desidera cancellare uno o più utenti è necessario valorizzare il campo "flDeleted" a true.

Concluse le modifiche ai dati del file .csv, cliccando su "Carica la lista degli utenti" è possibile importare a sistema tutti gli aggiornamenti effettuati. Il caricamento è immediato e i nuovi dati saranno da subito visibili.

Accanto alla funzionalità "Carica la lista degli utenti" è presente una icona "?" contenente una piccola guida all'uso del file .csv, corredata di alcuni esempi pratici.

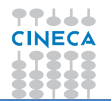

# <span id="page-7-0"></span>**Gestione dei certificati**

Tramite la funzionalità "Certificati", disponibile da menu, l'utente Amministratore o Amministratore Certificati di U-SIGN ha la possibilità di monitorare il piano delle scadenze dei certificati di firma.

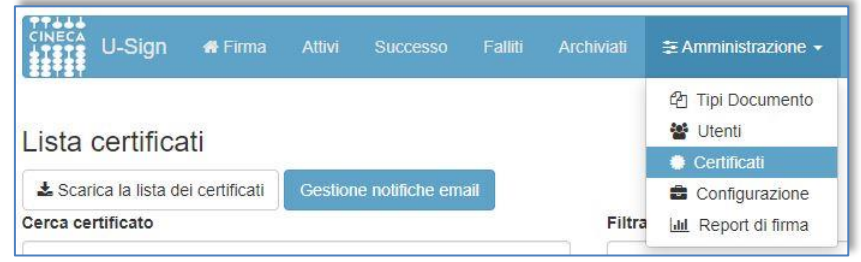

L'anagrafica dei certificati viene aggiornata da Infocert con frequenza giornaliera (in genere di notte). La lista non è modificabile, è solo possibile scaricarla sul proprio computer utilizzando il comando "Scarica la lista dei certificati". Dal momento che i dati contenuti nella lista vengono aggiornati una sola volta al giorno (in base alla combinazione degli orari di creazione/aggiornamento del certificato), è possibile che un nuovo certificato compaia su U-SIGN fino a 48 ore dopo la sua creazione/aggiornamento.

L'Amministratore può anche utilizzare tale lista per monitorare il piano delle scadenze dei certificati e, nel caso, inviare email di notifica a coloro che hanno un certificato in scadenza di validità per procedere al corrispondente rinnovo.

Per ogni certificato sono mostrati i seguenti dati:

- Alias Certificato: codice del certificato (visibile anche nella funzionalità "Utenti").
- $\bullet$  Indicatore di "certificato revocato".
- Cognome e Nome del proprietario.
- Tipo OTP.
- Anno protocollo.
- Data di fine validità.
- Ultima notifica: data in cui è stata inviata l'ultima notifica.

I certificati sono ordinabili per uno qualunque di questi dati. Il default prevede che siano mostrati solo i certificati non scaduti, ma è possibile estrarre l'elenco dei certificati scaduti attivando l'apposita funzione.

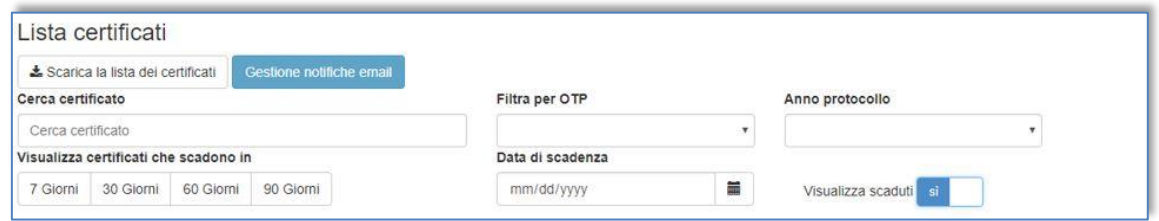

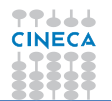

Il sistema rende disponibile una serie di filtri di ricerca, tra cui:

- stringa (cerca certificato);
- tipo di OTP;
- anno di protocollo;
- data di scadenza;
- prossimità di scadenza (7/30/60/90 giorni).

Accanto ad ogni certificato, che sia scaduto o meno, è disponibile il pulsante "Notifica" (di colore rosso se il certificato è già scaduto) che permette l'invio al titolare dello stesso di una mail di "Avviso scadenza certificato di firma" il cui contenuto può essere personalizzato. Ogni volta che viene inviata una notifica, U-SIGN aggiorna il campo "Ultima modifica".

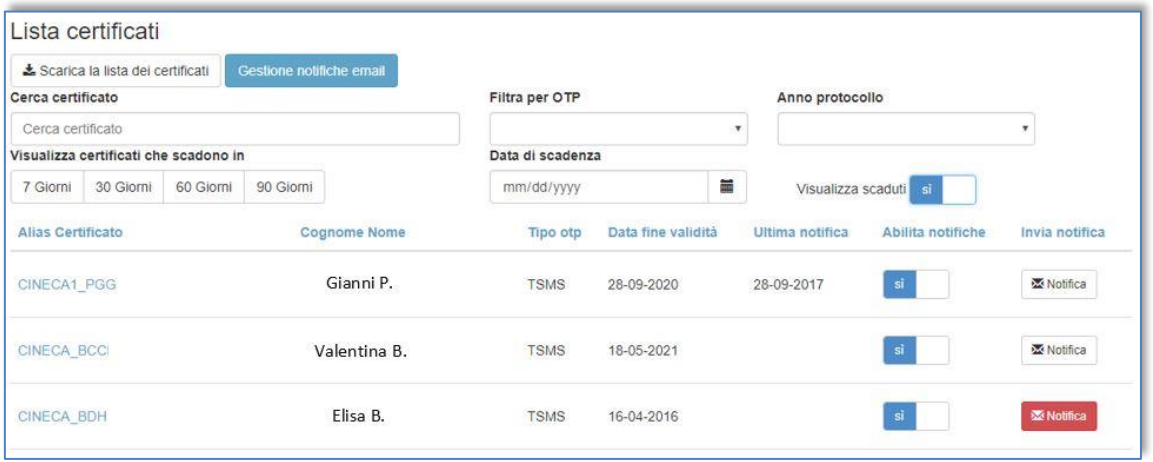

Il template utilizzato per le mail di notifica è configurabile con il pulsante "Gestione notifiche email".

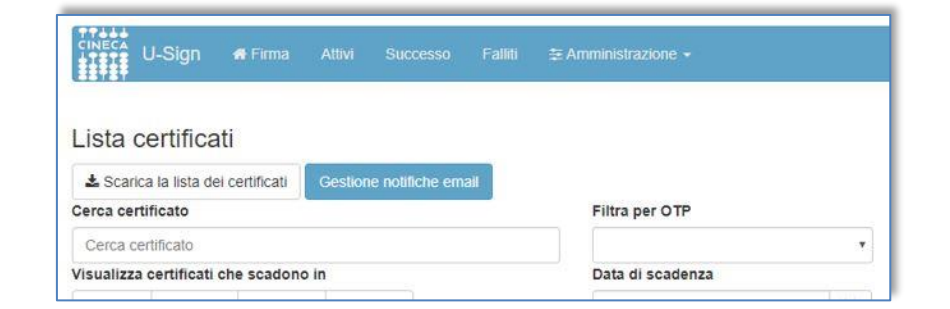

L'utente Amministratore potrà quindi decidere:

- quale "Oggetto" deve avere l'email di notifica scadenza certificato;
- quale "Testo" deve avere il messaggio di notifica scadenza certificato (utilizzando i segnaposti/placeholders previsti);
- se abilitare o meno l'invio automatico delle notifiche in caso di scadenza del certificato;
- quanti giorni prima della scadenza del certificato il sistema deve inviare le notifiche di avviso (è possibile selezionare anche più avvisi, es. 30 giorni e 15 giorni prima);

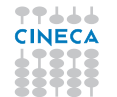

 se differenziare con un colore le righe corrispondenti a certificati di utenti la cui email appartiene ad uno o più domini (es. cineca.it). In questo modo tutti i certificati NON appartenenti a persone di quel dominio saranno evidenziati in giallo.

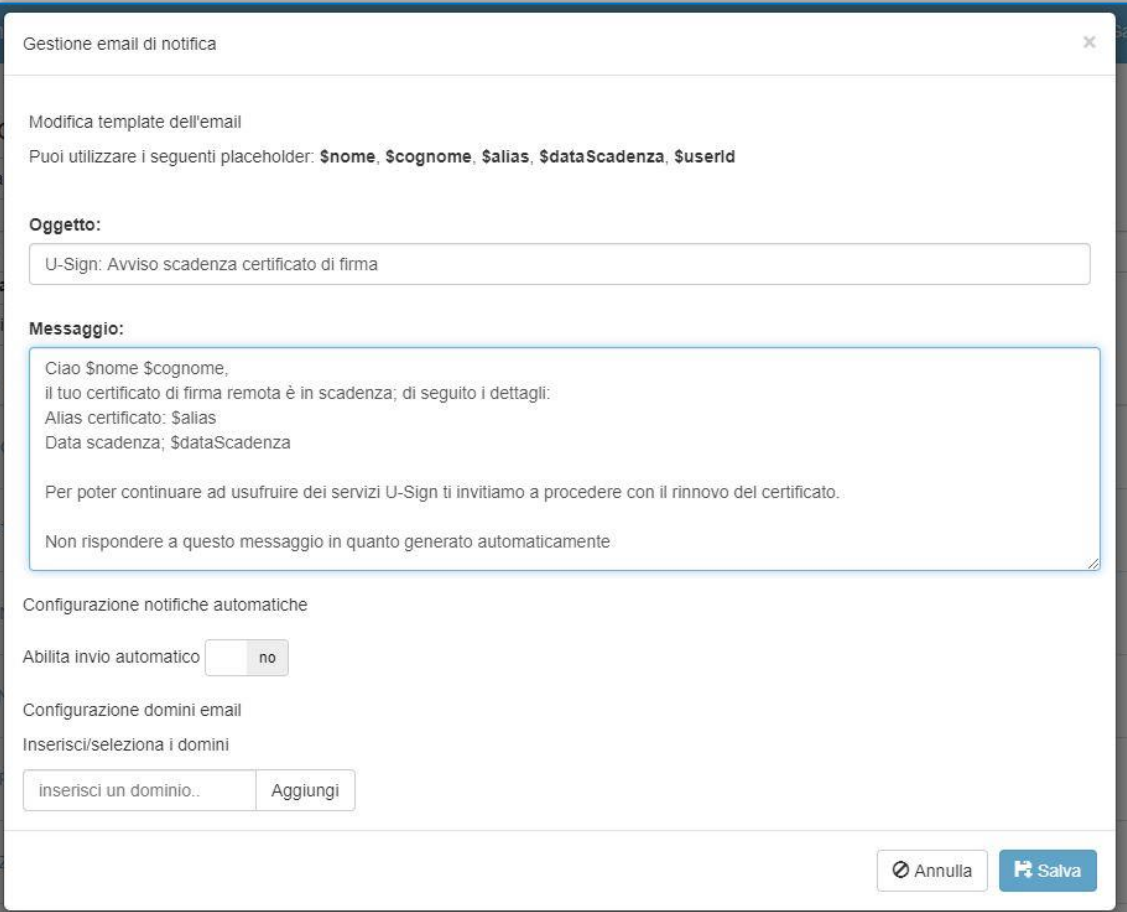

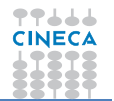

### <span id="page-10-0"></span>**Configurazione del processo di firma**

Tramite la funzione "Configurazione" disponibile da Menu è organizzata in due tab:

- 1. **Generali**: raggruppa tutte le configurazioni generali dell'applicativo.
- 2. **Firme**: permette di personalizzare le tipologie di firma disponibili.
- 3. **Comunicazioni**: permette di impostare un messaggio di servizio da mostrare in testata.

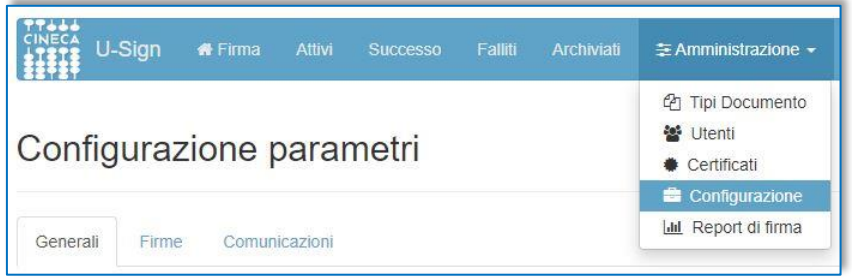

#### <span id="page-10-1"></span>**Configurazione generale**

Da questa interfaccia l'utente Amministratore ha la possibilità di intervenire su alcune configurazioni generali di U-SIGN, quali:

- la scadenza di un processo di firma;
- l'attivazione/disattivazione delle notifiche automatiche relative ai processi in scadenza;
- la personalizzazione dell'oggetto e del testo delle email di notifica per scadenza processi (è possibile utilizzare i seguenti segnaposto: \$nome, \$cognome, \$username, \$elencoProcessi);
- L'oggetto da utilizzare per le email di assegnazione e rifiuto di un processo di firma.
- L'indirizzo email da utilizzare come mittente delle mail di notifica;
- l'attivazione e il puntamento della voce "Supporto" del footer del portale;
- l'attivazione e il puntamento della voce "Contattaci" del footer del portale.

Nel caso l'utente Amministratore non configuri la scadenza di un processo di firma, questo sarà disponibile alla firma dell'utente U-SIGN per 30 giorni (di default).

Le notifiche automatiche relative alla scadenza dei processi di firma possono essere attivate/disattivate in qualsiasi momento cliccando sul bottone ATTIVA/DISATTIVA. Per verificare le caratteristiche della mail di notifica che verrà inviata (oggetto, testo del messaggio, frequenza delle notifiche), basta cliccare su "Gestione notifiche email".

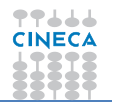

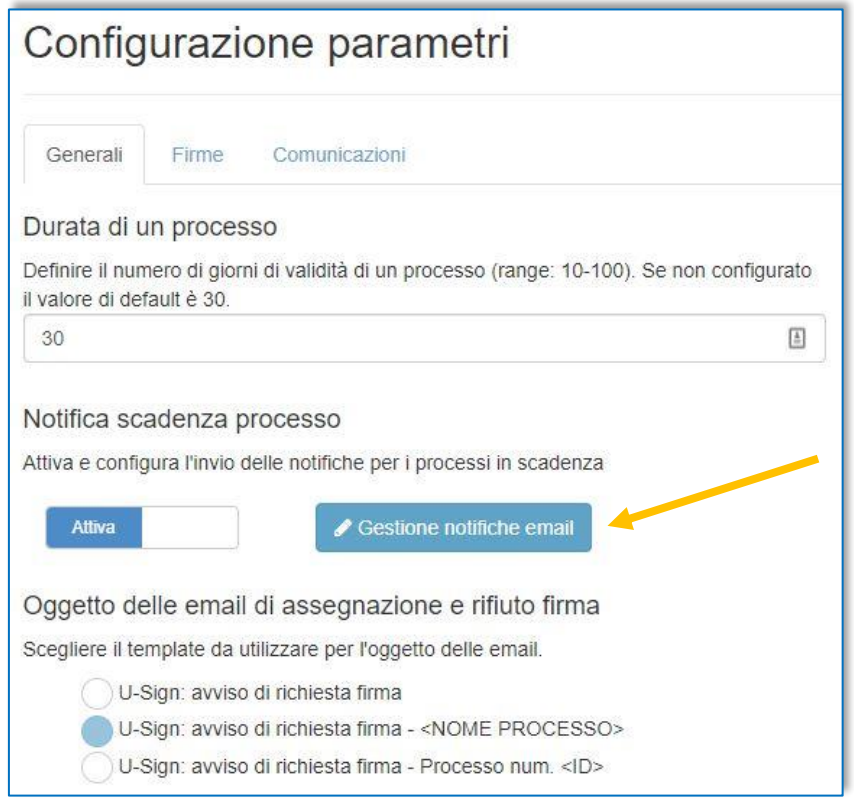

In corrispondenza del footer, U-SIGN prevede la presenza dei richiami alle voci "Supporto" e "Contattaci" che possono essere attivate inserendo negli appositi campi l'URL (comprensivo di http) che indirizza alle informazioni di supporto e l'indirizzo email al quale inviare le richieste di aiuto. Al salvataggio il footer sarà aggiornato come nell'immagine che segue.

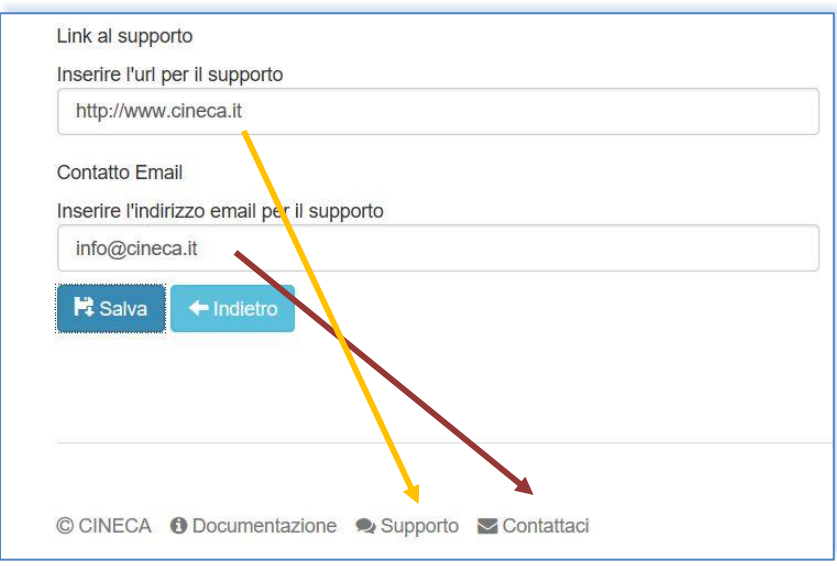

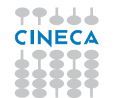

#### <span id="page-12-0"></span>**Configurazione Firme**

Da questa interfaccia l'utente Amministratore può decidere quali tipologie di firme rendere disponibili in U-SIGN, tra: CAdES, XAdES, PAdES e PAdES Grafico.

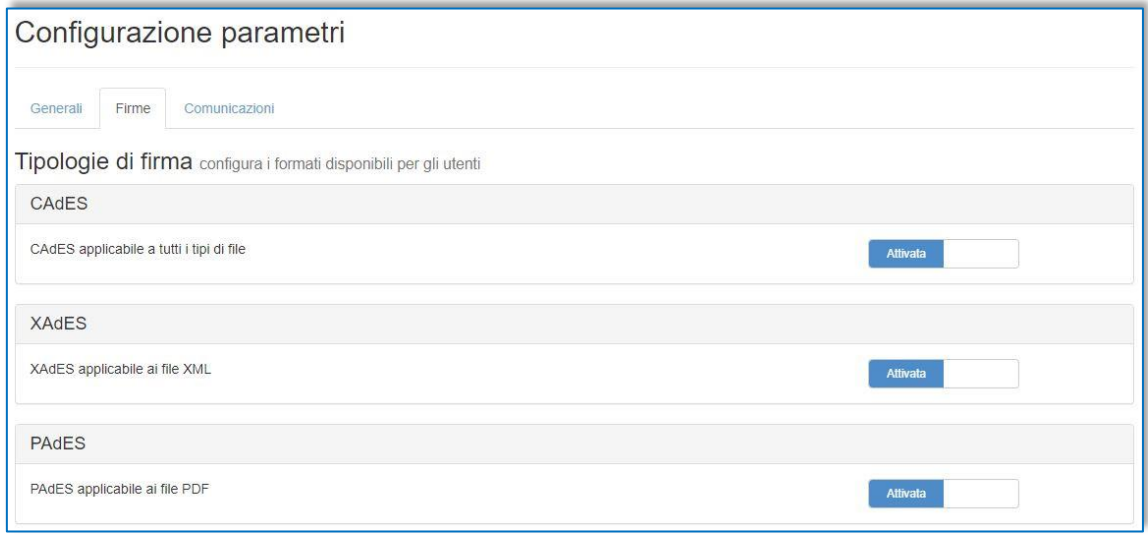

È inoltre possibile personalizzare ulteriormente la tipologia PAdES Grafico indicando:

- Dove apporre la firma nel caso in cui non sia presente alcun campo firma nel documento: alla fine del documento oppure all'inizio dello stesso.
- Se mostrare o meno la validazione grafica della firma sul documento.
- Se mostrare o meno i metadati dell'organizzazione del certificato di firma (se disponibili).
- Se permettere o meno ai firmatari di apporre un'immagine della propria firma autografa (se presente nel profilo del firmatario).

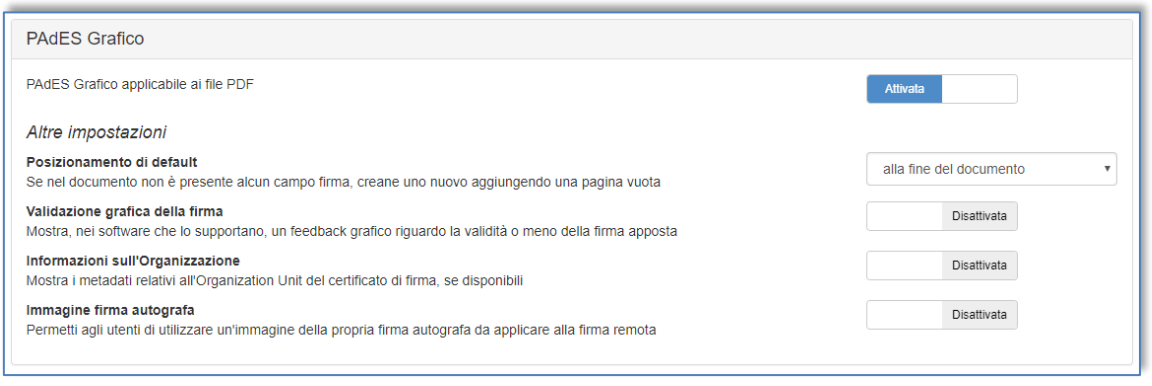

#### <span id="page-12-1"></span>**Configurazione Comunicazioni**

Da questa interfaccia l'utente Amministratore può impostare un messaggio di servizio da mostrare secondo necessità in testata ad U-SIGN. Il messaggio può essere formattato a piacere e può essere attivato/disattivato utilizzando l'apposito bottone.

 $\frac{1}{2} \left( \frac{1}{2} \right) \left( \frac{1}{2} \right) \left( \frac$ 

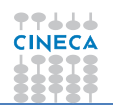

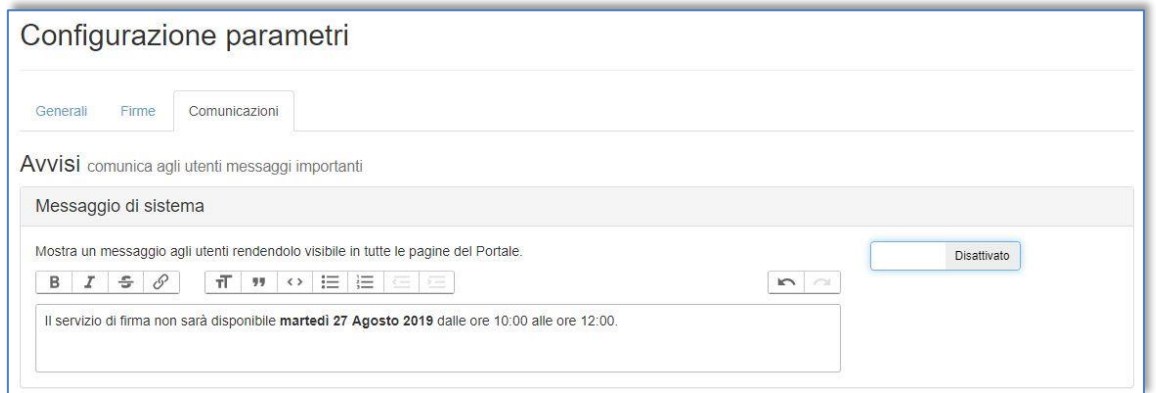

Attivando il bottone a slide il messaggio viene immediatamente proposto in tutte le schermate di u-sign. Lo stesso avviene per la disattivazione.

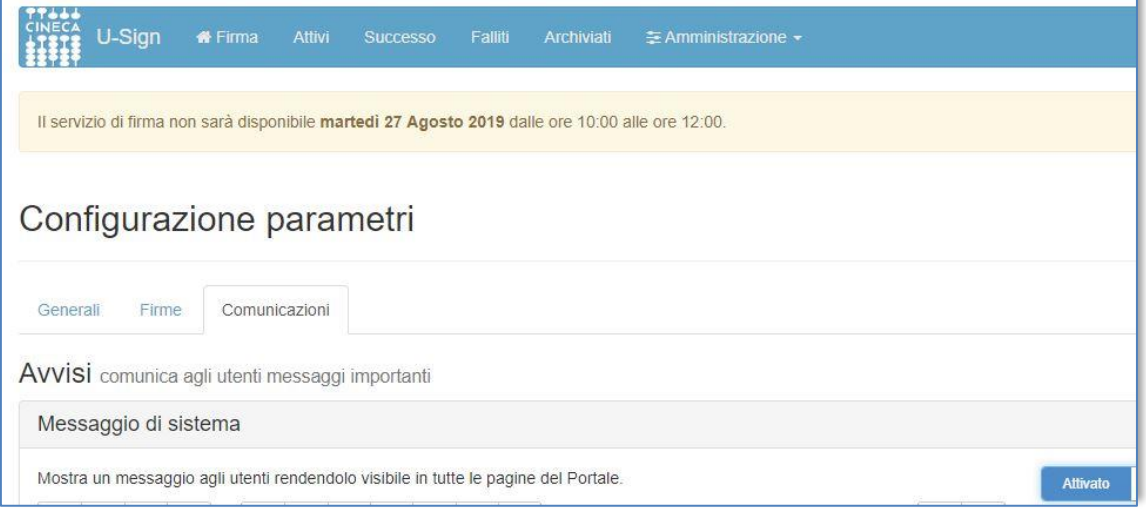

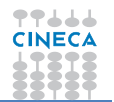

# <span id="page-14-0"></span>**Statistiche di utilizzo**

La funzionalità "Report di firma", disponibile da Menu, contiene alcune statistiche di utilizzo di U-SIGN.

In particolare, sono indicati alcuni dati globali dell'applicazione di firma, quali:

- numero di utenti firmatari;
- numero di firme effettuate;
- numero di processi creati;
- numero di marche temporali utilizzate.

Inoltre, sono esposti i medesimi contatori raggruppati per utente firmatario.

È possibile inoltre filtrare i report per:

- $\bullet$  intervallo temporale (da / a);
- utente.

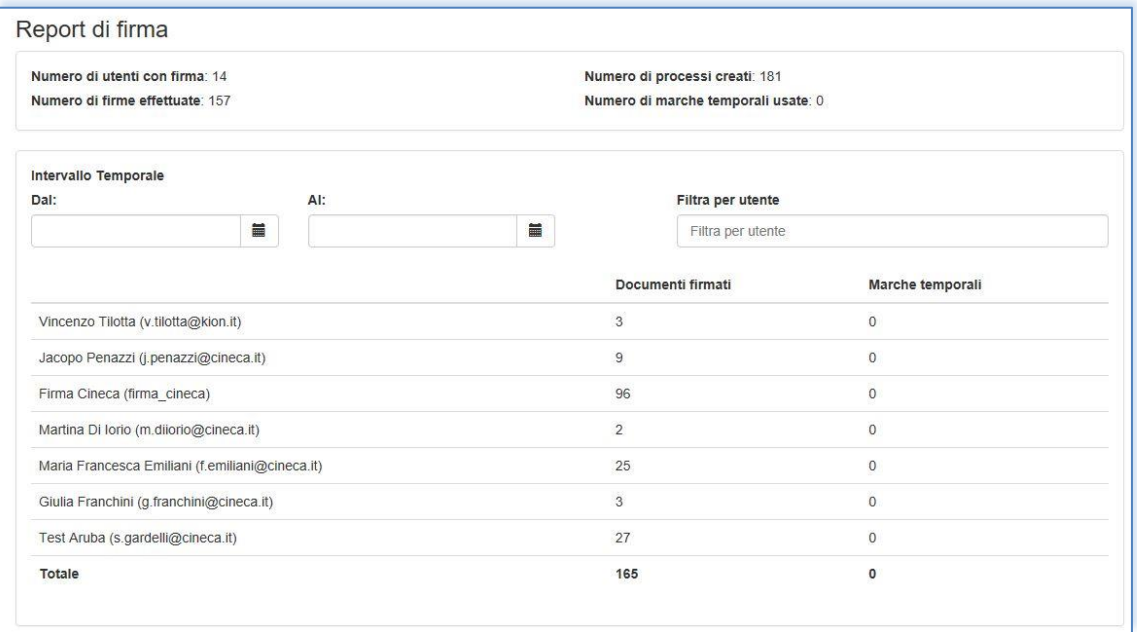